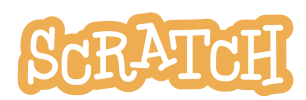

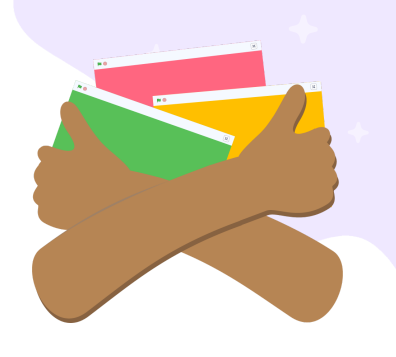

# **Event Studios**

During a Scratch Event, we invite you to imagine, create, and share along with us in the Scratch online community by participating in our featured studio.

Scratch Events are announced in the "Scratch News" section of the homepage. And, when an event is running, you can visit the "Featured Studios" section of the Scratch homepage to quickly access the event studio.

In this guide, we are going to share:

- how you can [participate](#page-0-0) in a Scratch [Event](#page-0-0)
- how to get [started](#page-1-0) on a project
- how to add your project to a [Scratch](#page-1-1) Event [studio](#page-1-1)
- [information](#page-2-0) about curating
- special [information](#page-2-1) for educators

### <span id="page-0-0"></span>**How Can I Participate?**

red Studio iaht

- Scratch Event studios are open to all, and everyone is welcome to create a project as a way of participating in the studio. You are invited to create and **share projects that fit the studio theme**. Simply comment in the studio with your project link so our curators can review.
- **See what others around the world have created and shared to the studio,** as well as offer encouragement and constructive feedback.
- Do you speak and write in more than one language? We welcome Scratcher volunteers, who can, to **translate the studio description** into their own language to help others. Look in the main studio description for a link to our translation studio for the event, if you are interested.

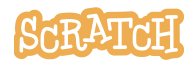

# <span id="page-1-0"></span>**Getting Started**

If you don't have a Scratch account yet and you want to participate in the event online, you can sign up for a free account on our website. To learn more information on accounts, you can see our FAQ page ([https://scratch.mit.edu/faq#accounts\)](https://scratch.mit.edu/faq). Without an account, you can still play other people's projects, read comments, and even create your own projects. But you need an account to save and share projects, write comments, and participate in other "social" activities in the community (like "loving" other people's projects).

If you are new to Scratch and just getting started, we have a guide for that! Check out our Getting Started Guide [\(http://bit.ly/Scratch-Getting-Started-Guide](http://bit.ly/Scratch-Getting-Started-Guide)) for more information. In addition, the Scratch Ideas page [\(https://scratch.mit.edu/ideas\)](https://scratch.mit.edu/ideas) is a great place to find tips for getting started, tutorials, Scratch Coding Cards, and more, before jumping into creating your Scratch Event project.

Have limited internet access? The downloadable Scratch app ([https://scratch.mit.edu/download\)](https://scratch.mit.edu/download) allows users to create and save projects with or without an internet connection. Projects can then be uploaded to an online Scratch account later and shared in a Scratch Event studio, if desired.

# <span id="page-1-1"></span>**How Do I Share My Projects/Get My Projects In the Studio?**

- In order for your project to appear in a studio, it **must first be shared**. On any shared project, you have the option to turn comments on or off for the project. It can also be helpful in the "Instructions" section of your project page to share any special notes about how to interact with a project (click green flag? use keyboard keys? click somewhere?).
- For Scratch Event studios, including translation studios, users must **comment with a link** to their shared Scratch project so that event curators can review the project and ensure it fits our event theme and meets any guidelines (including our Community Guidelines) before adding it to the studio.

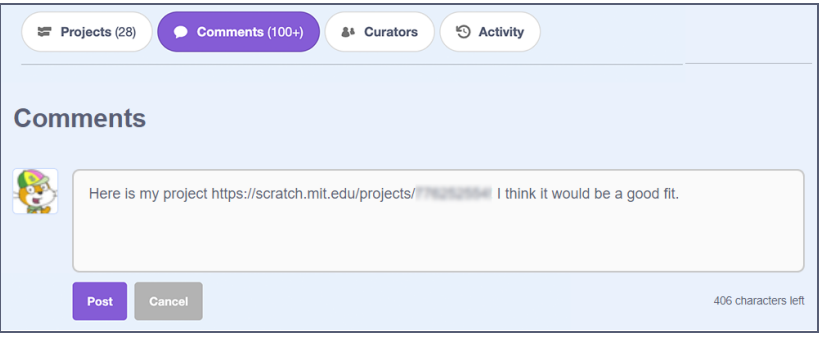

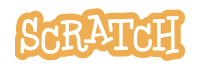

**Created by the Scratch Foundation** [\(scratchfoundation.org](https://www.scratchfoundation.org/)). Shared under the Creative Commons Attribution-ShareAlike 4.0 International Public License (CCbySA 4.0). • Once a curator has reviewed your project, they should indicate in a comment below yours if they have added the project or, if not, constructive feedback about why something wasn't added. *(Please Note: Our curators are volunteers who live in a variety of time zones and aren't always available to review projects, so we ask Scratchers to be patient and not spam the comments with repeated requests.)*

#### <span id="page-2-0"></span>**Can I Be a Curator?**

- Curators are Scratchers that have been invited to help in the studio by adding projects, responding to comments and questions, and being a resource to others participating in the studio. If Scratchers hope to become curators in a Scratch Event studio, we recommend being helpful, active, and kind. We also host multiple Scratch Events a year, so if a Scratcher isn't chosen as a curator for a particular event, there are future opportunities.
- In addition to Scratch Event studios, curation opportunities exist in the Scratch Design Studios (SDS) and as part of the Front Page Curator (FPC) program. You can learn more about these programs in the "SDS Updates" studio <https://scratch.mit.edu/studios/5257203> or the "Front Page Curator Applications" studio [https://scratch.mit.edu/studios/386359.](https://scratch.mit.edu/studios/386359)
- And, of course, everyone is welcome to create a project as a way of participating in the Scratch Event studio.

#### <span id="page-2-1"></span>**Educators**

- Check out our Teacher Account Guide [\(http://bit.ly/Your-Teacher-Account](http://bit.ly/Your-Teacher-Account)) for more information on setting up teacher accounts and managing classes.
- See our Show-and-Tell Sharing Sheet here for possible use with your students: [https://resources.scratch.mit.edu/www/events/en/Scratch\\_Show-and-TellSharingSheet.pdf](https://resources.scratch.mit.edu/www/events/en/Scratch_Show-and-TellSharingSheet.pdf)
- See our guide here on "How to Run Your Own Event Studio" for session facilitation tips and more: [https://resources.scratch.mit.edu/www/events/en/ScratchLearningResource\\_Run](https://resources.scratch.mit.edu/www/events/en/ScratchLearningResource_RunYourEventStudio.pdf) [YourEventStudio.pdf](https://resources.scratch.mit.edu/www/events/en/ScratchLearningResource_RunYourEventStudio.pdf)
- See our guide here on "How to Replicate an Event Studio in an Offline Scratch Environment": [https://resources.scratch.mit.edu/www/events/en/ScratchLearningResource\\_ReplicateEve](https://resources.scratch.mit.edu/www/events/en/ScratchLearningResource_ReplicateEventStudioOffline.pdf) [ntStudioOffline.pdf](https://resources.scratch.mit.edu/www/events/en/ScratchLearningResource_ReplicateEventStudioOffline.pdf)

**Tip:** If you'd like to translate this guide, **click here to [make](https://docs.google.com/document/d/1urcYv6InMqwDhvQbhdEz9-noEWQ6GLIS0z5e5aaXxbY/copy) a copy** of this Google doc.

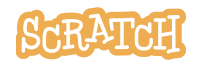